## **ImageTrend Elite website training**

Elite website[: https://iowa.imagetrendelite.com/elite/organizationiowa/](https://iowa.imagetrendelite.com/elite/organizationiowa/)

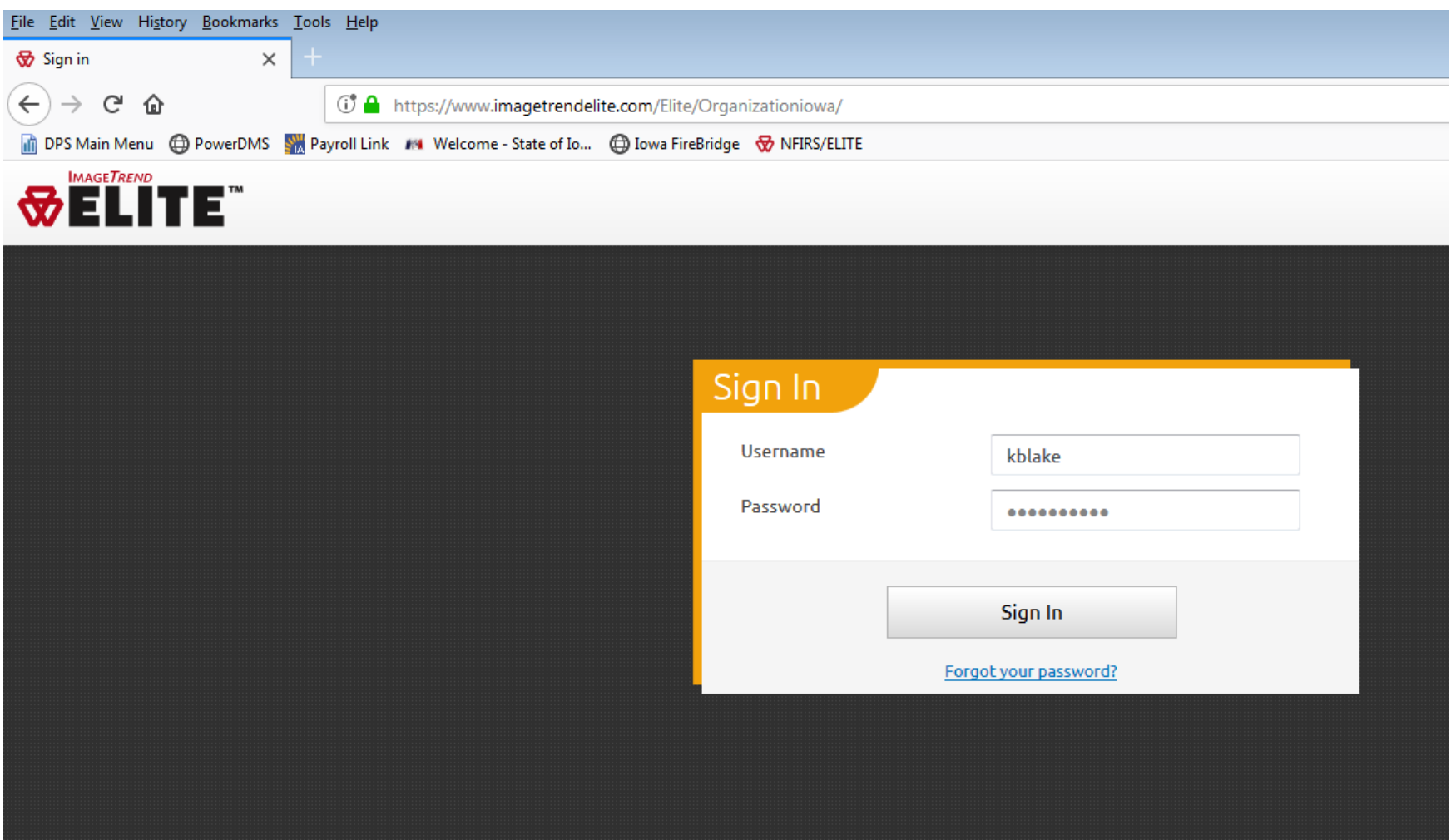

The web address MUST be exactly shown as above. If there is an error message asking for an Organization ID, the correct web address is not being used. Simply putting "ImageTrend Elite" into Google will NOT give the desired results.

### **Home Menu**

The department's information is listed under Agency Information. Users is a list of users associated with a department is located.

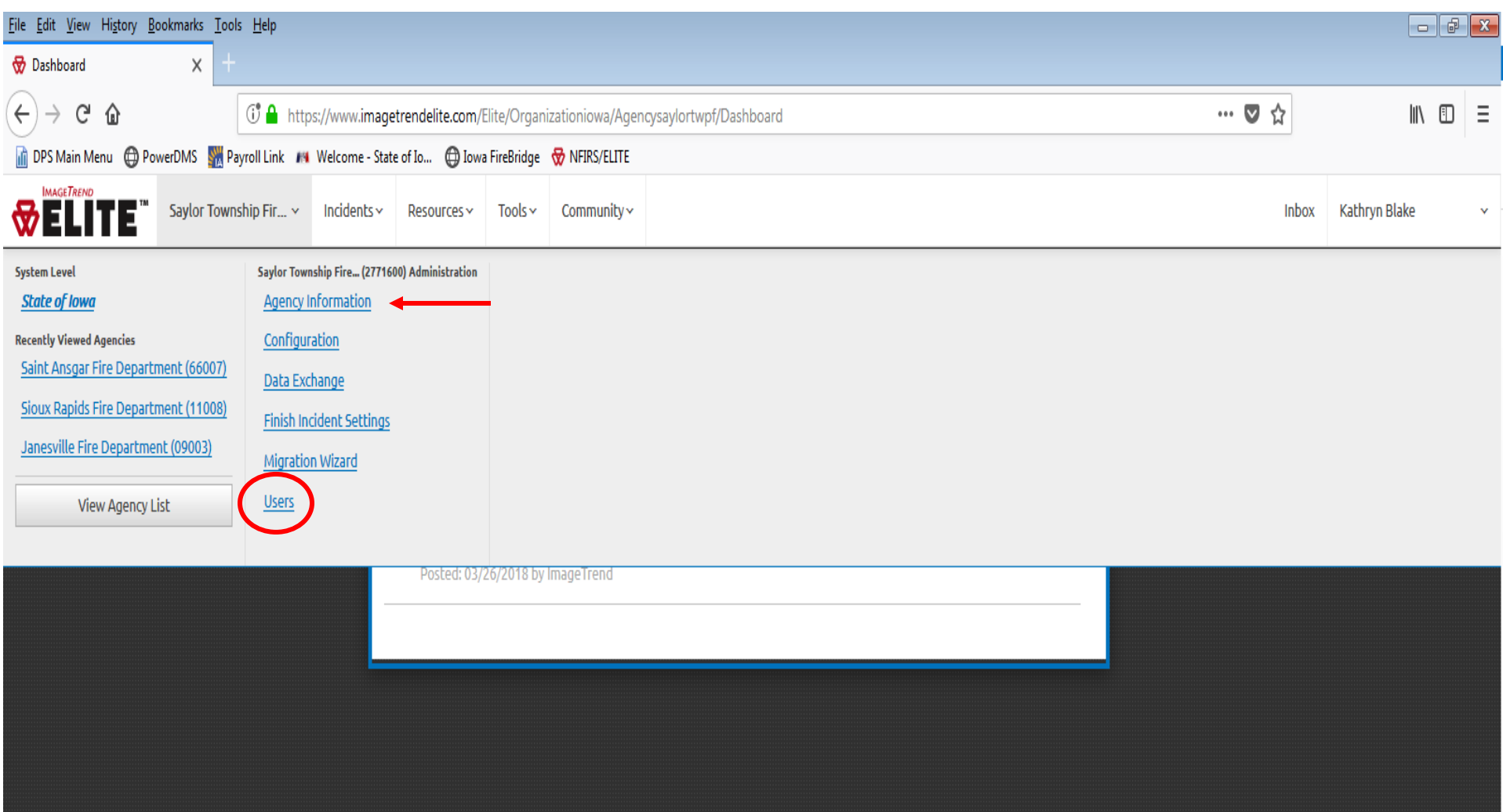

#### **Users Menu**

Everyone that is listed under the department can be found here. To access the account of someone specific, click on their name. 4 unselectable names are from ImageTrend and cannot be deleted or disabled. They are just there but do not access any accounts.

**New User**: Created by clicking the "+ New" button on the Users homepage. Fill out any/all information in the fields on all pages.

**Permission Group:** Must have Fire Department Administrator or EMS/Fire Administrator rights in order to change usernames and passwords.

**Show in Run Form:** This option shows whether or not this person can be selected to be added to a fire or EMS run.

**Agency Status:** Shows this person as active or inactive for the department.

**Login Status:** Shows whether or not this person has the ability to log on to Elite website or if they are locked out.

**System Status:** Shows whether or not this person is active on the Elite website.

**Last Login:** When this person last access the website.

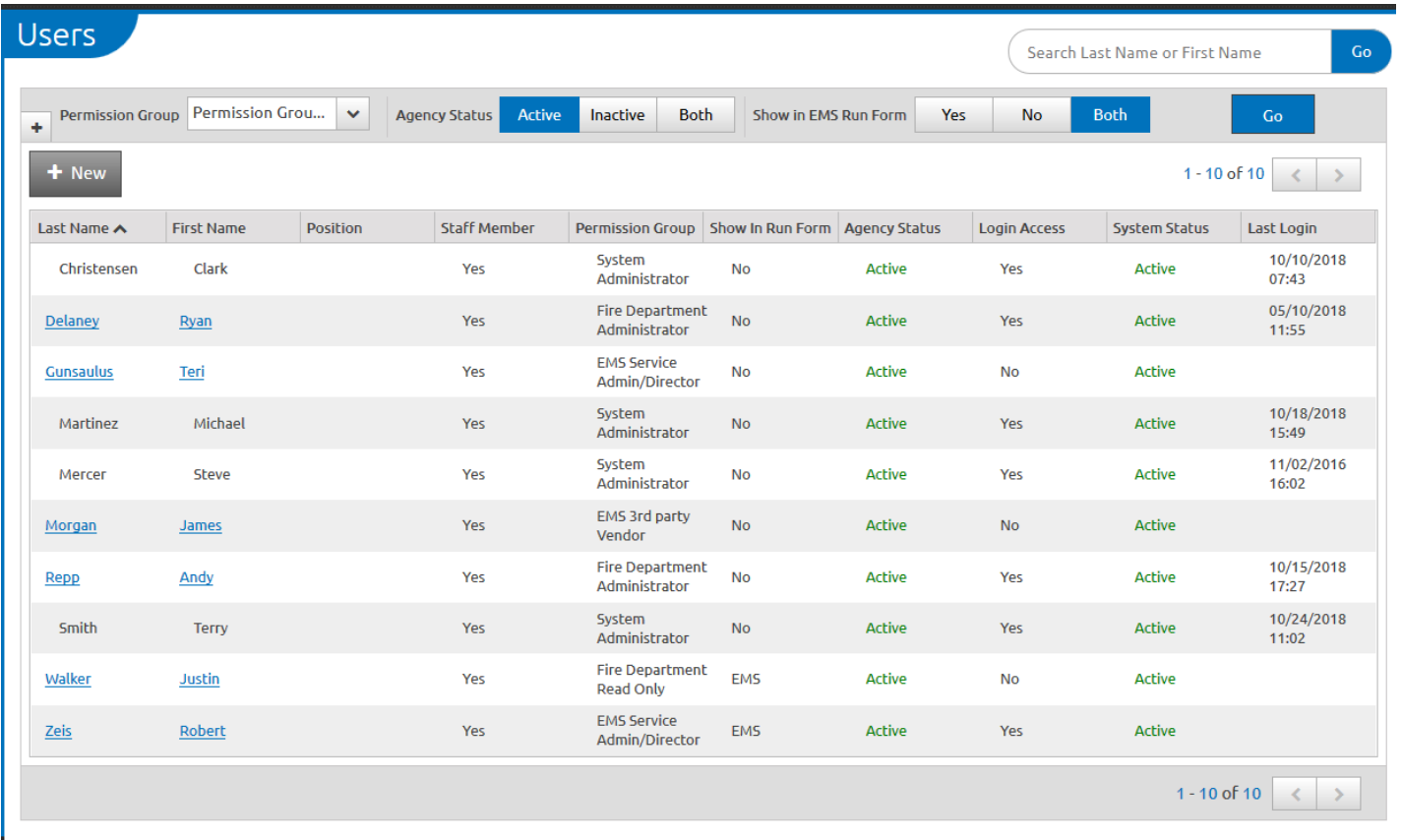

## **User Information - Demographics**

After clicking on a user, the page will land here on demographics; this is where personal information about the user is updated. On this page there are a few things the NFIRS coordinators would like filled out besides the name, which is phone and email with notifications. Always hit save on each screen.

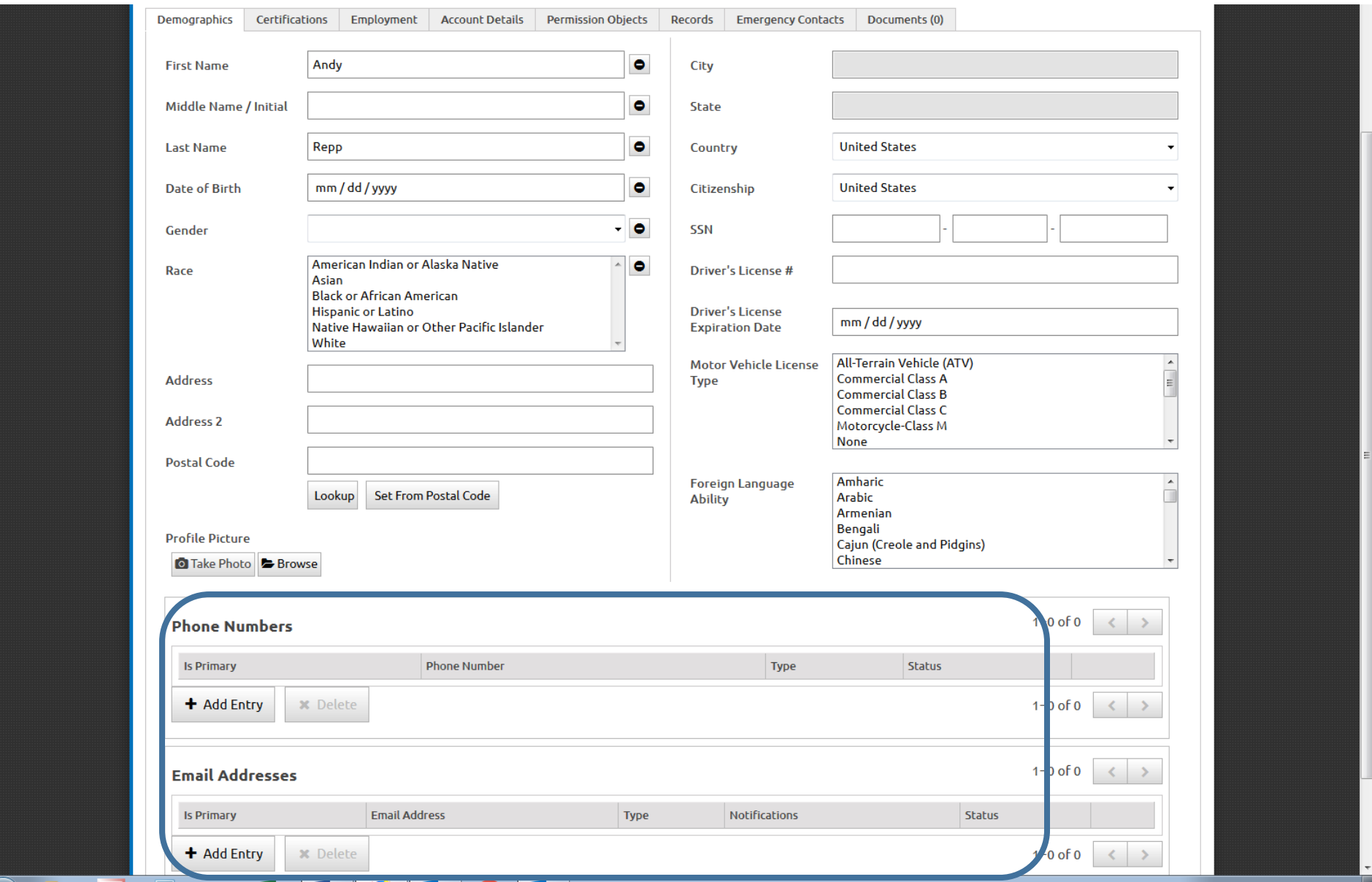

#### **User Information – Employment**

This screen is where a Personnel ID is entered in order to make someone show up in a run form. This field is required in order to be able to select a person for apparatus or to add to a run. The "Show in Fire Run Form" must also be set to active for each individual. Make sure to hit save!

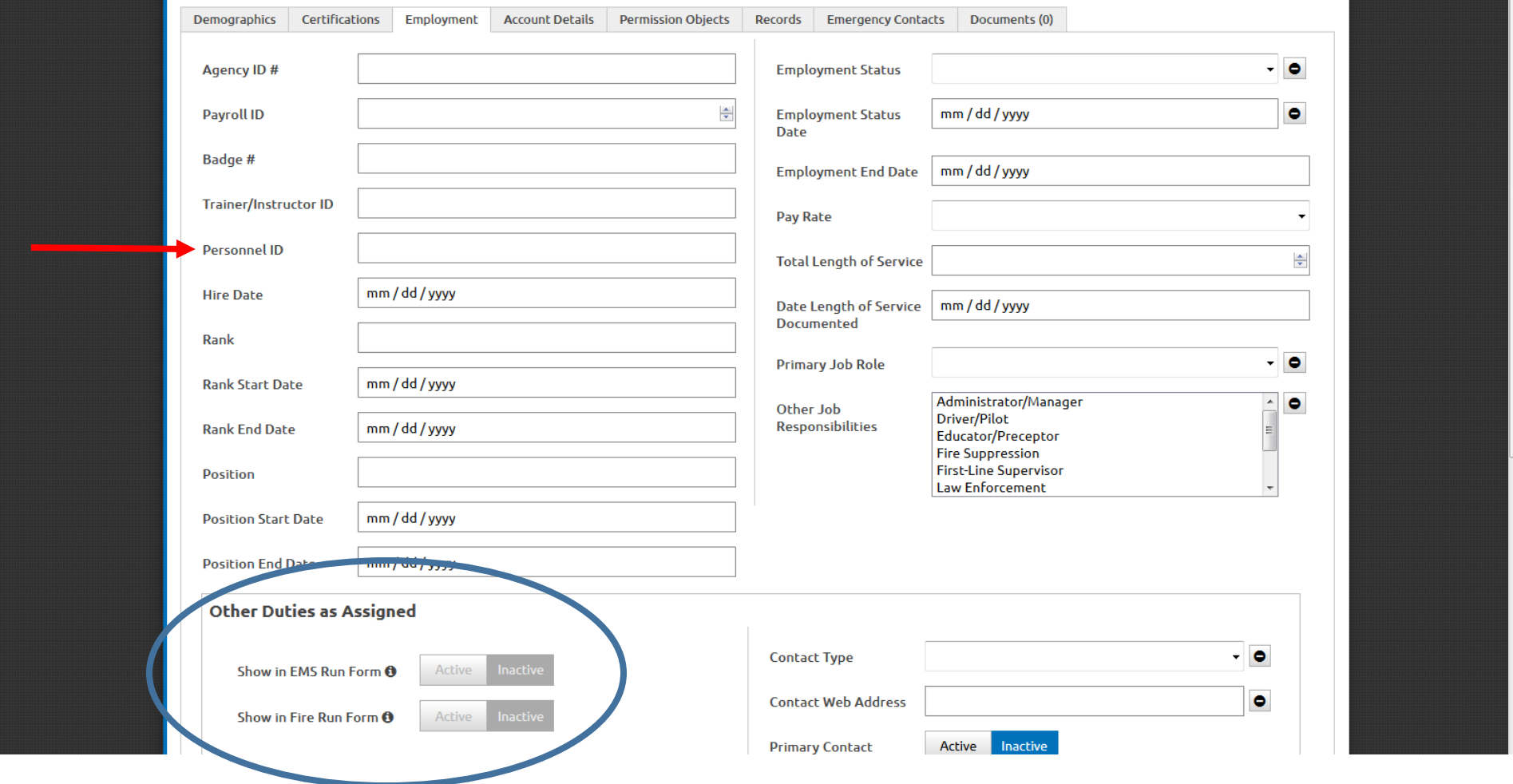

#### **User Information – Account Details**

This screen is where the User ID for an individual can be created/found. This screen also allows an administrator to be designated OR change/designate a user's permission group. This is also where a user's password can be updated. The Agency Status, System Status, and Login Access are also all changed here. Everything done on this page MUST be saved!

This page is also where a merge of user accounts would happen if a user had more than 1 account created under their name.

Group or community logins are strongly discouraged. I want every individual to have their own individual logins with permissions set by the Chief or their designees. I will not put someone into the Fire Department Administrator group without a phone call or email from a Chief.

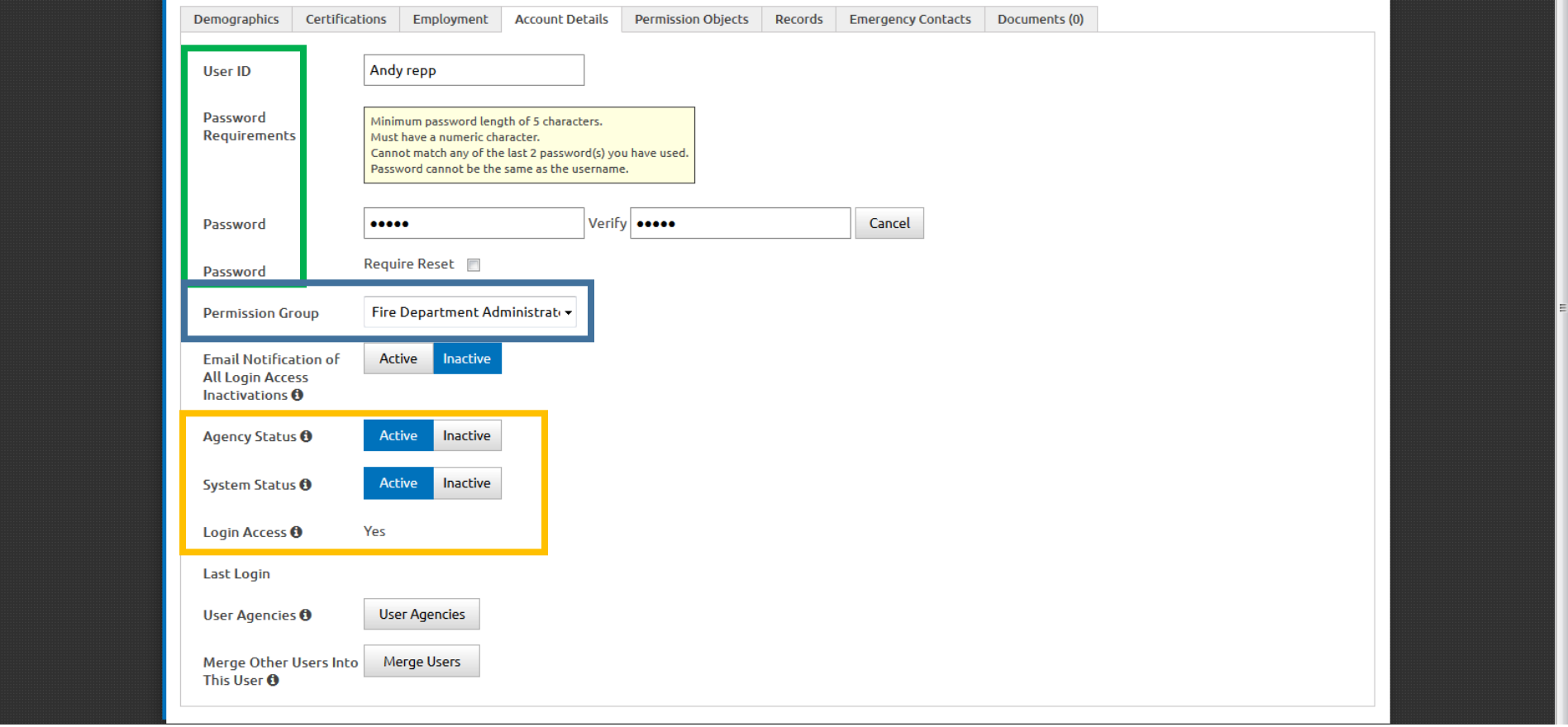

#### **Creating New Fire Incident**

Click on Incidents on the top menu and a short drop down appears. In the middle there is a link to Create a New Fire Form called Deploy Fire Form

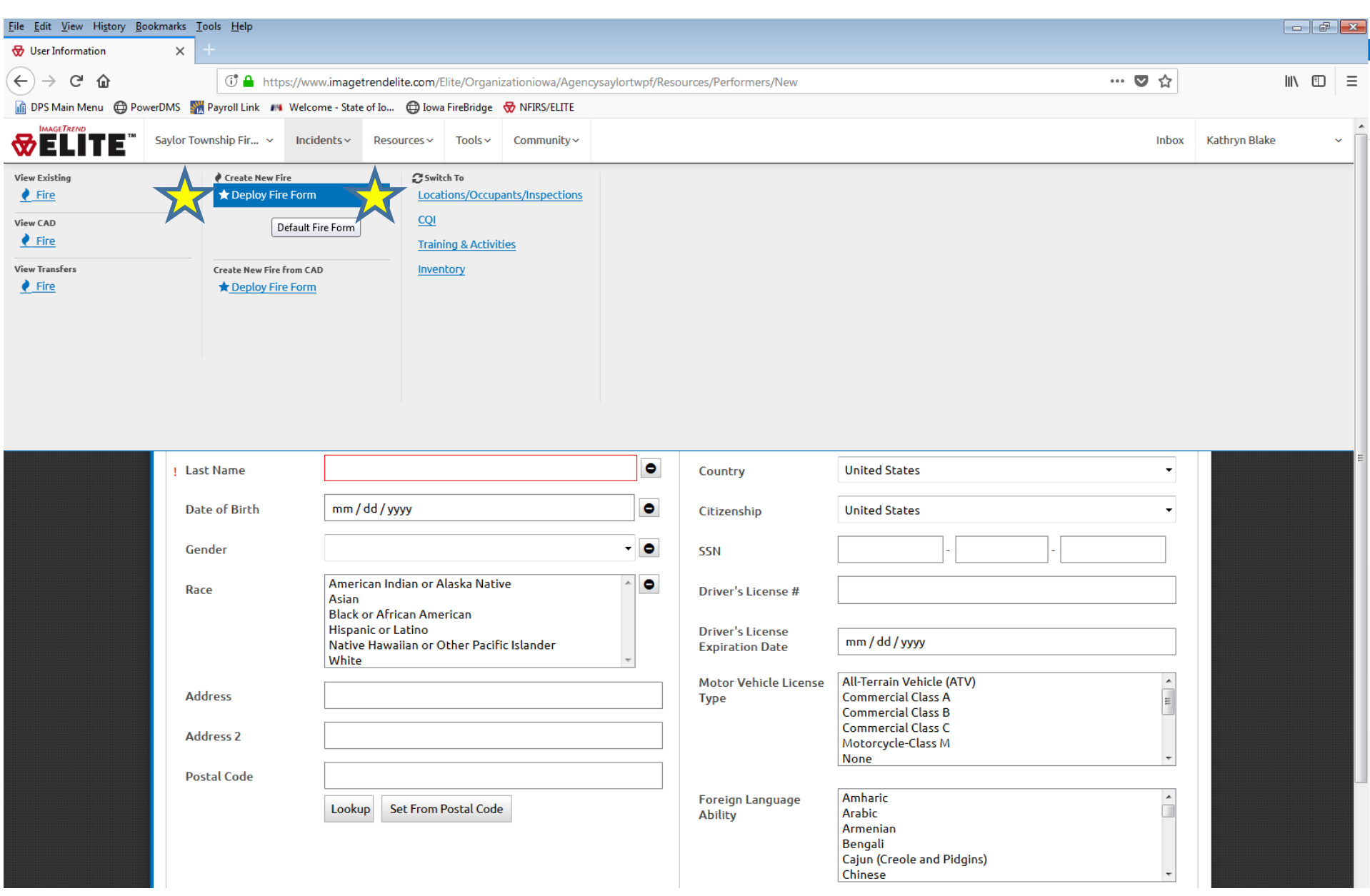

#### **New Fire Incident - Details**

Anything with a red exclamation point is required by the US Fire Administration. Everything else is not mandatory, but highly encouraged.

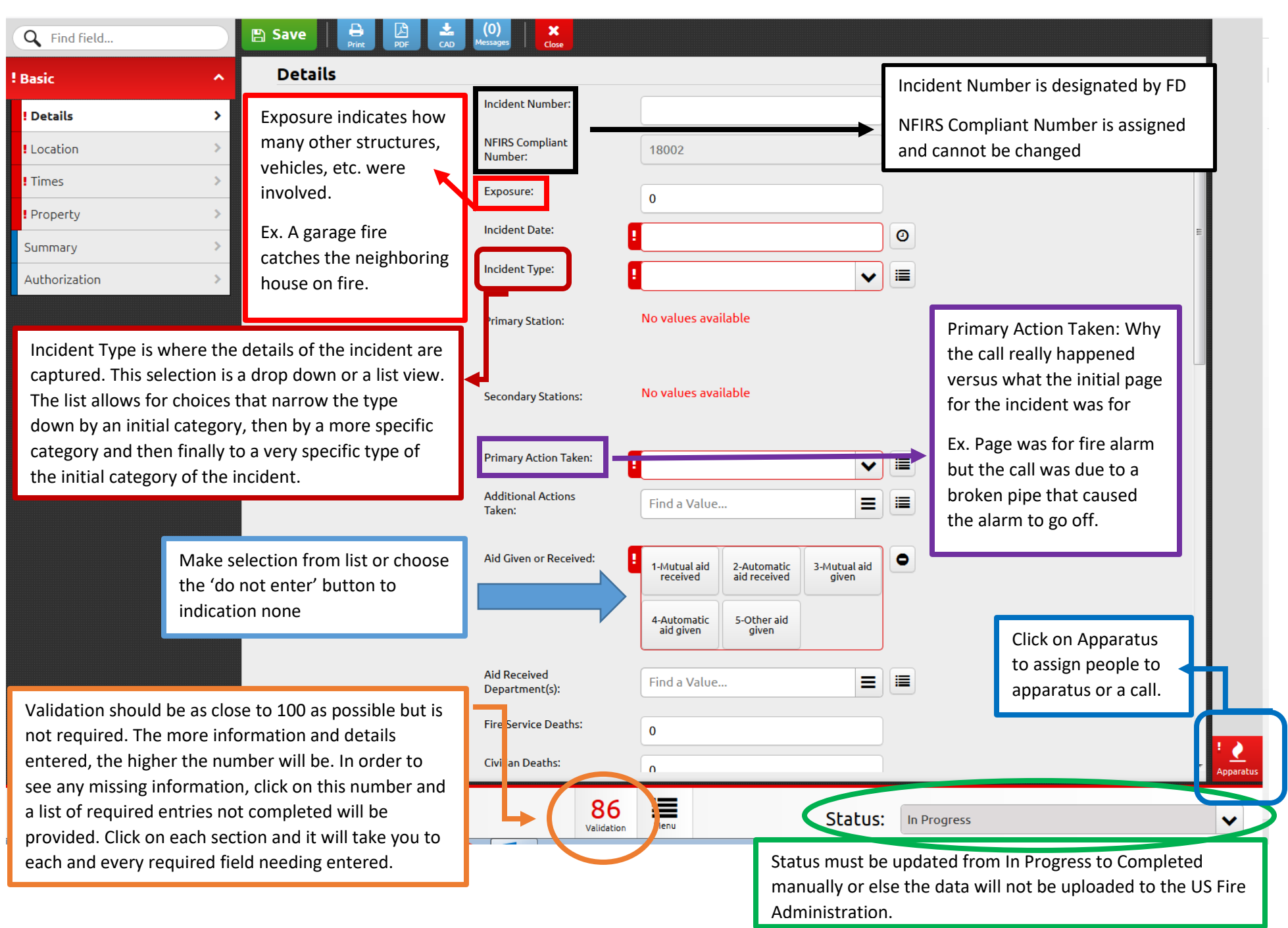

# **New Fire Incident – Location**

Location details are entered on this page. Drop down menu versus list view is provided. (List view shown in example)

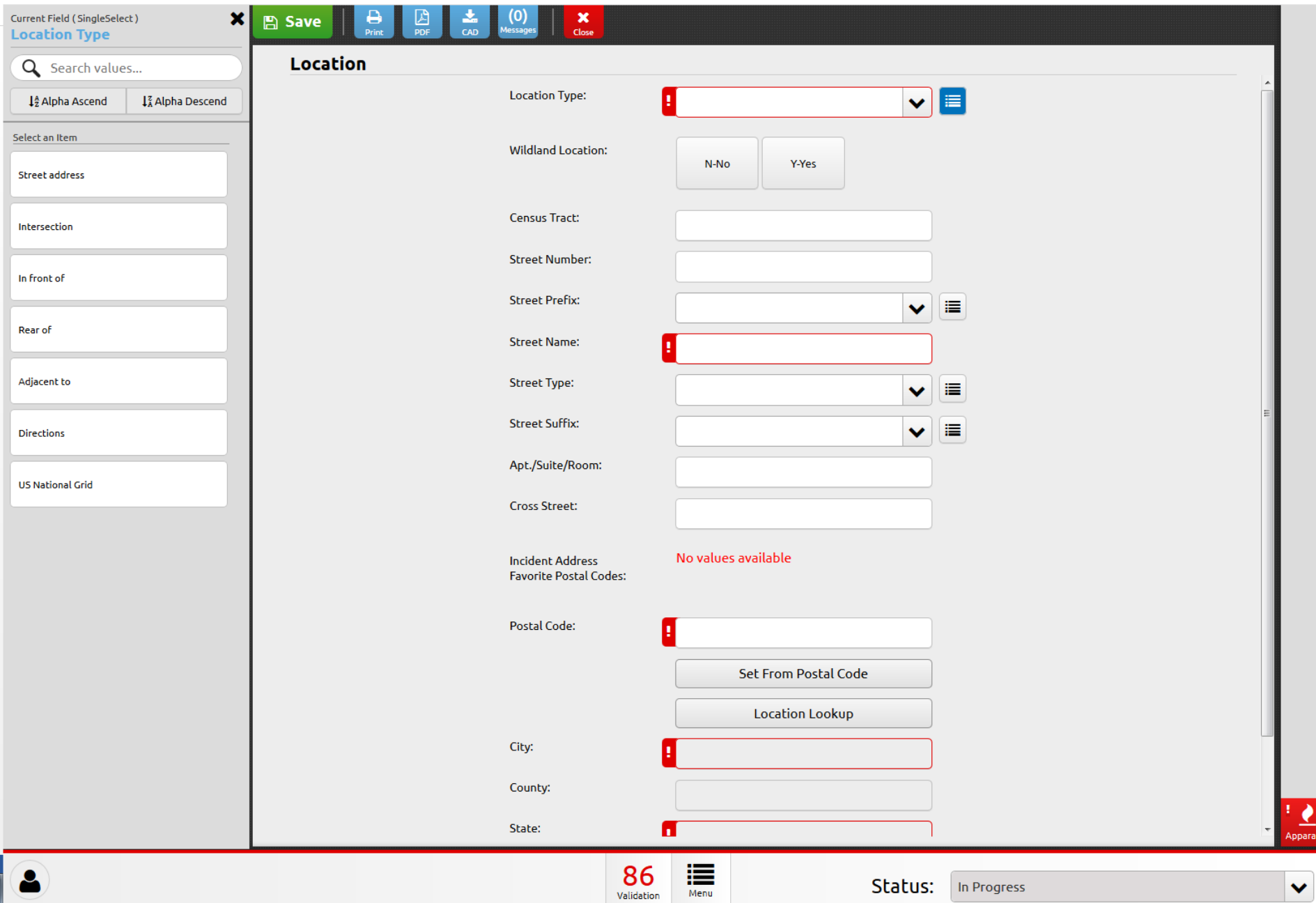

# **New Fire Incident – Times**

Alarm and call times are entered here. Clicking in the actual box will bring up a manual entry mode (shown in example). Clicking clock enters computer time.

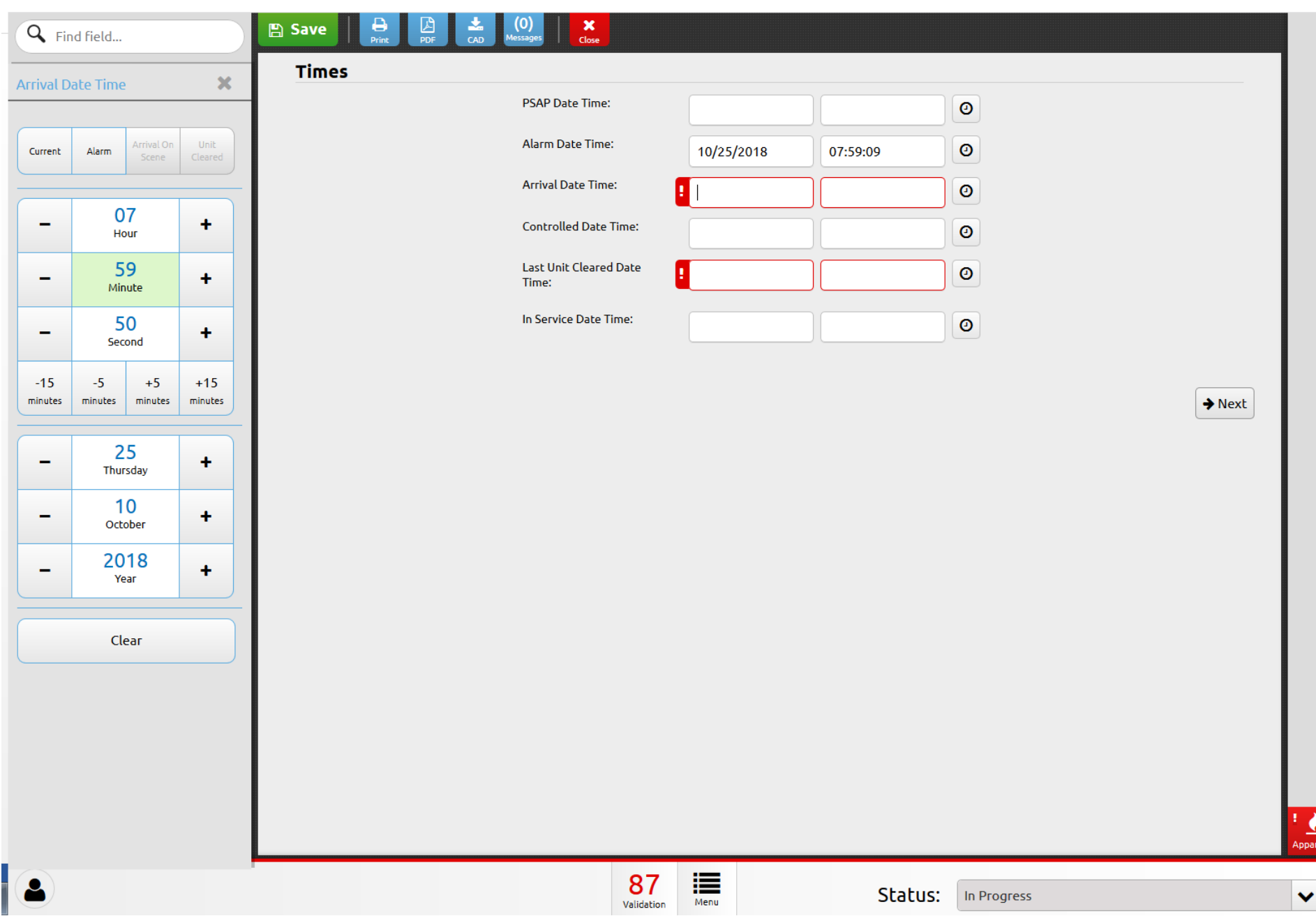

# **New Fire Incident – Property**

Specific property information is entered on this screen. More details the better. Property Use should never be not entered.

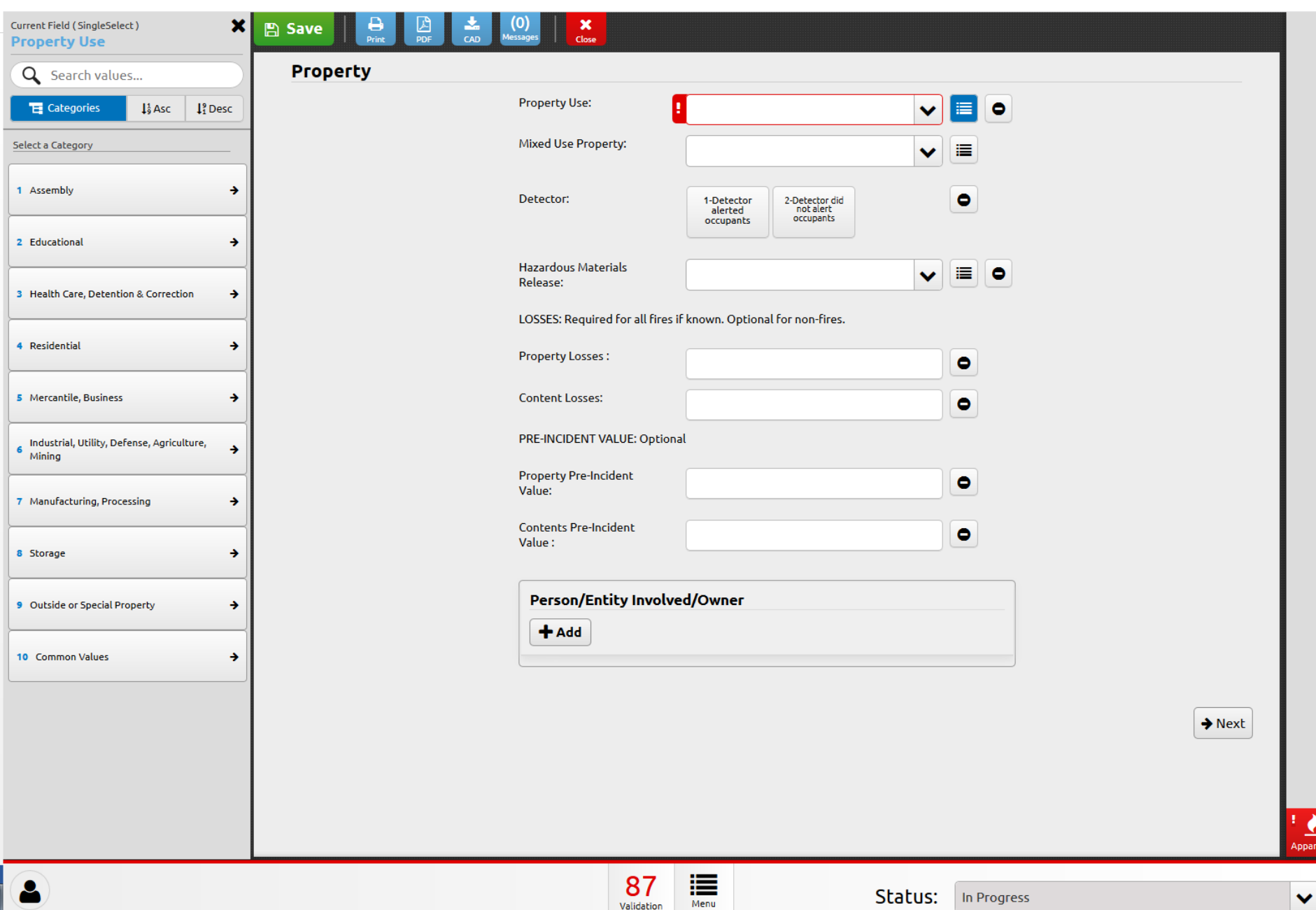

# **New Fire Incident – Summary**

Narrative should have as much call information as possible and SHOULD NOT be left blank!

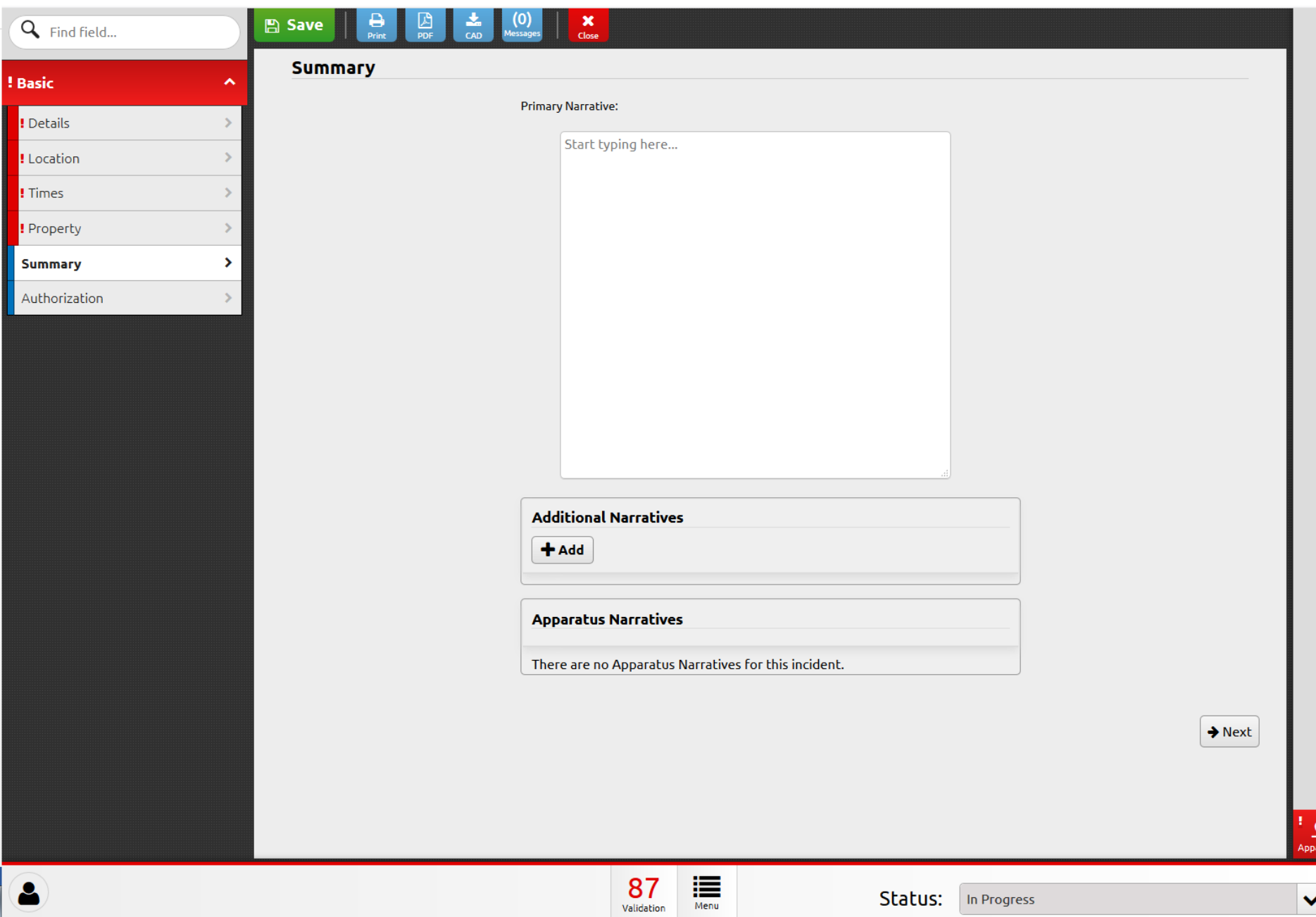

#### **New Fire Incident – Apparatus**

Apparatus are assigned on this page. On each apparatus is where the personnel are assigned. If specific personnel are not listed to be added to the apparatus, go back and check each person has been activated on the User Details page under employment.

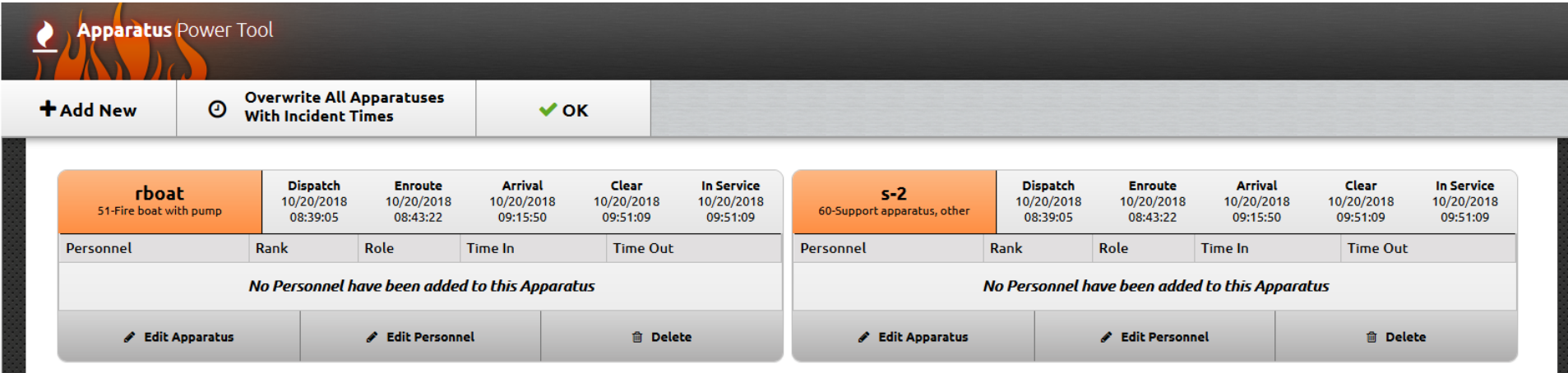

#### **Finding Fire Incident Reports**

Click on Incidents on the top menu and a short drop down appears. On the far left there is a link to View Existing Fire, click this to search for archived reports.

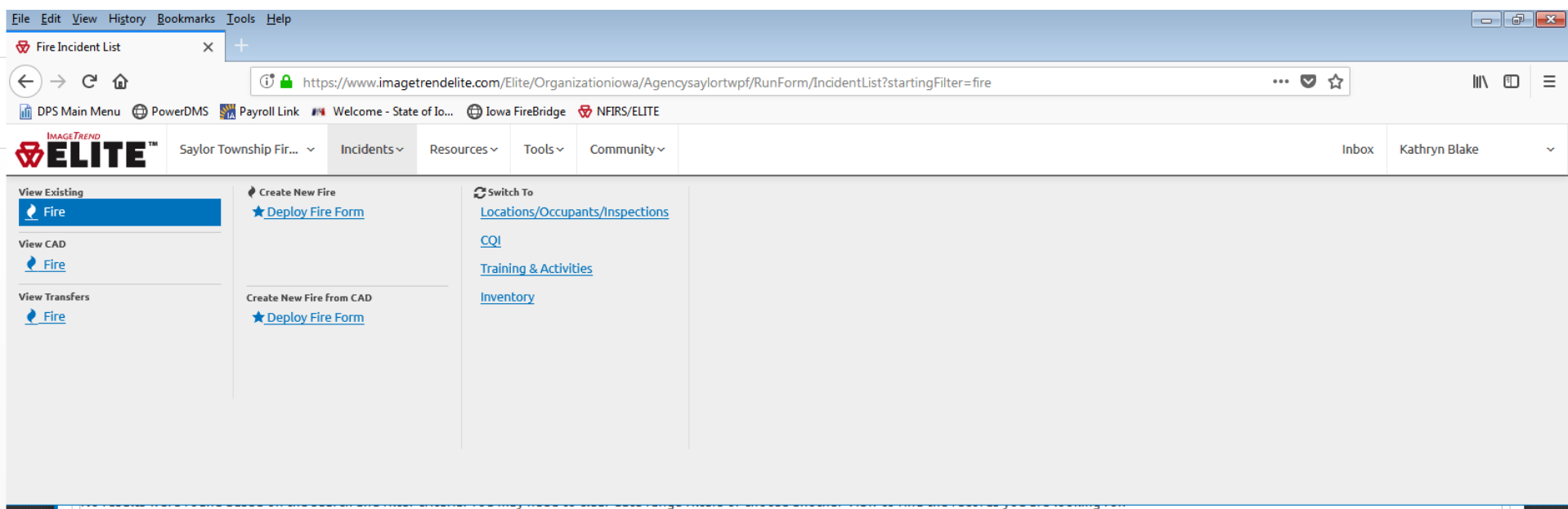

#### **Fire Incident List**

The landing page allows users to search for archived records or see any current records.

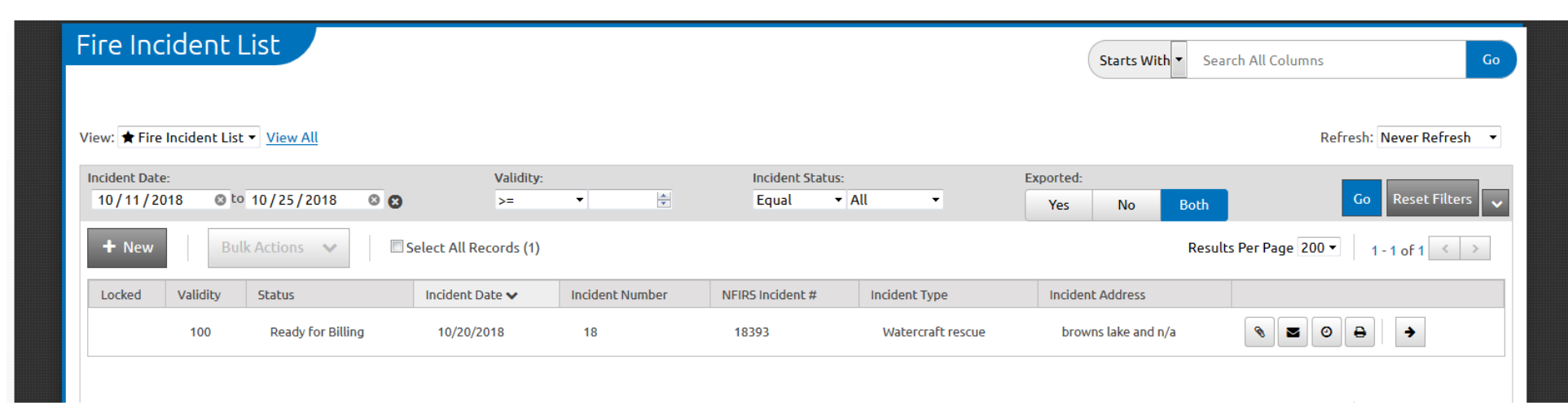

# **Searching for archived records**

To see a certain date range, change the incident date range and click Go. To see all records, delete the incident date range and click go.

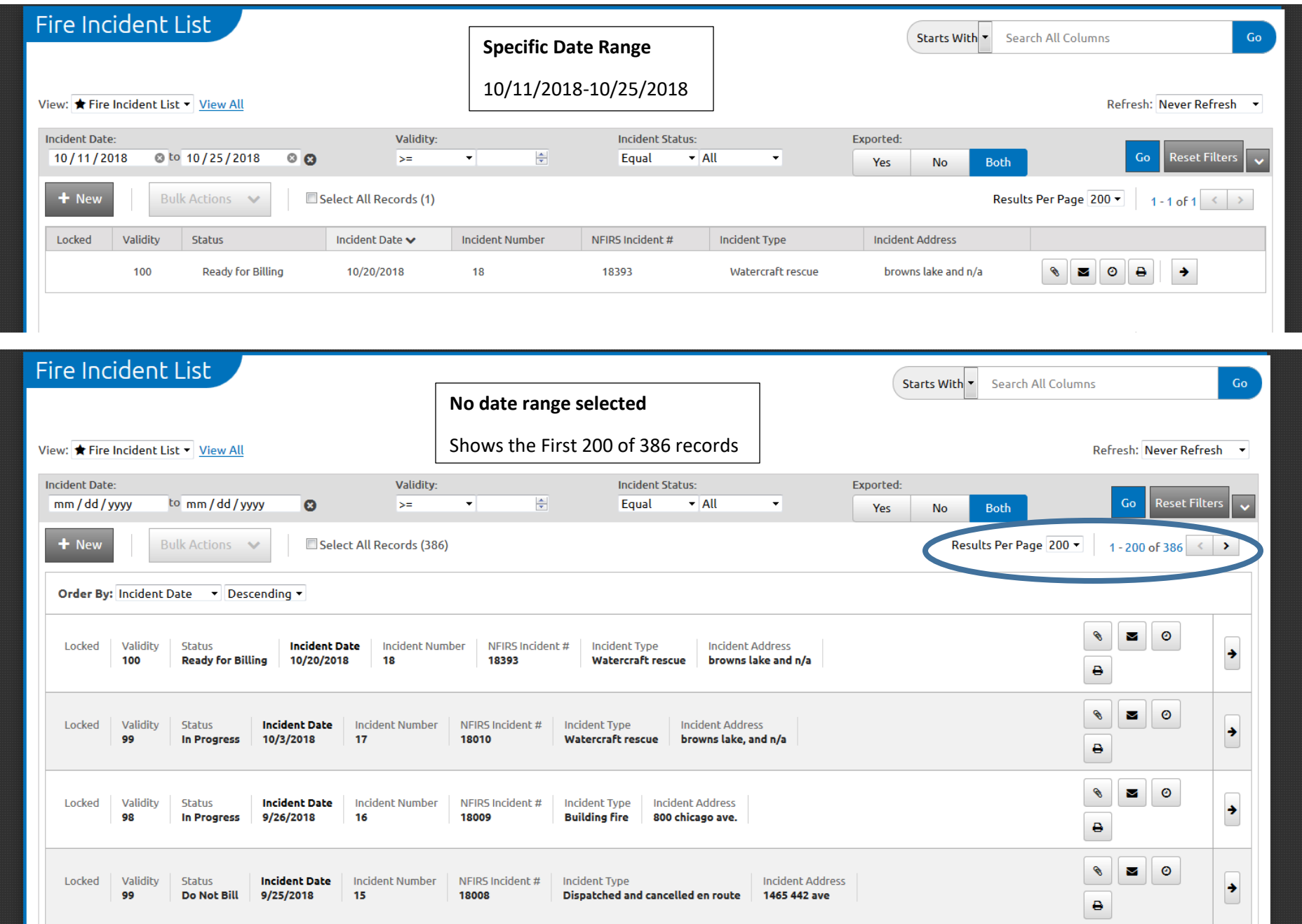